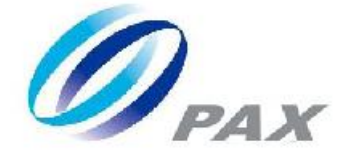

## Prolin TermAssist Operating Guide

V 3.0.0

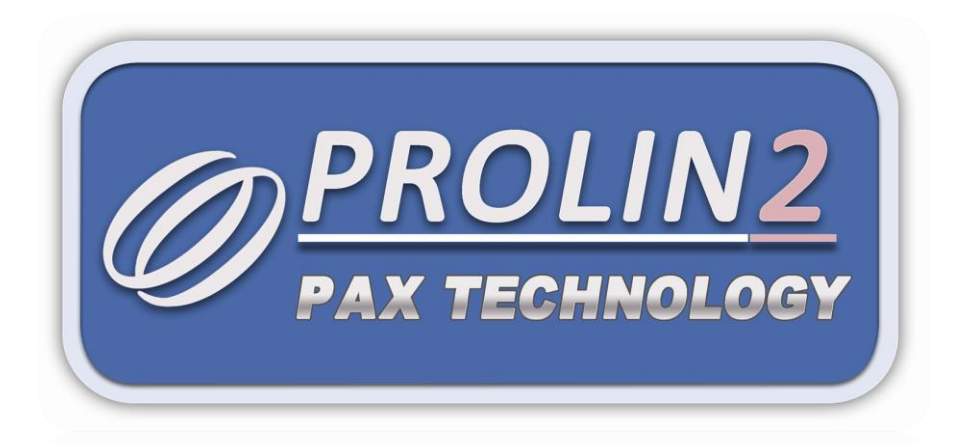

**PAX Computer Technology**(**Shenzhen**)**Co.,Ltd.**

Copyright © 2000-2015 PAX Computer Technology (Shenzhen) Co., Ltd.

All rights reserved. No part of the contents of this document may be reproduced or transmitted in any form without the written permission of PAX Computer Technology (Shenzhen) Co., Ltd.

The information contained in this document is subject to change without notice. Although PAX Computer Technology (Shenzhen) Co., Ltd. has attempted to ensure the accuracy of the contents of this document, this document may include errors or omissions. The examples and sample programs are for illustration only and may not be suited for your purpose. You should verify the applicability of any example or sample program before placing the software into productive use.

## Revision History

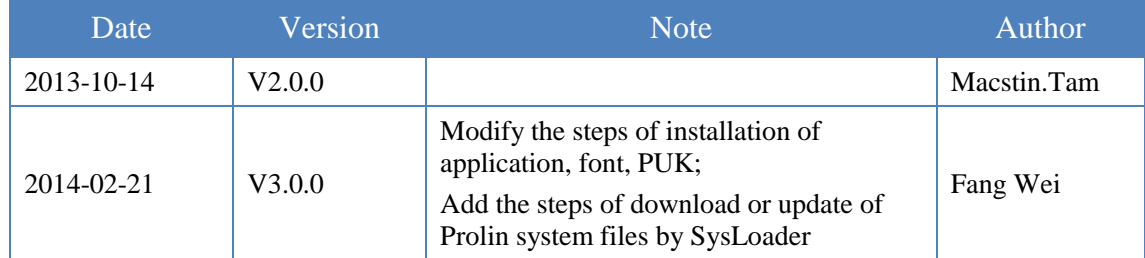

## **Contents**

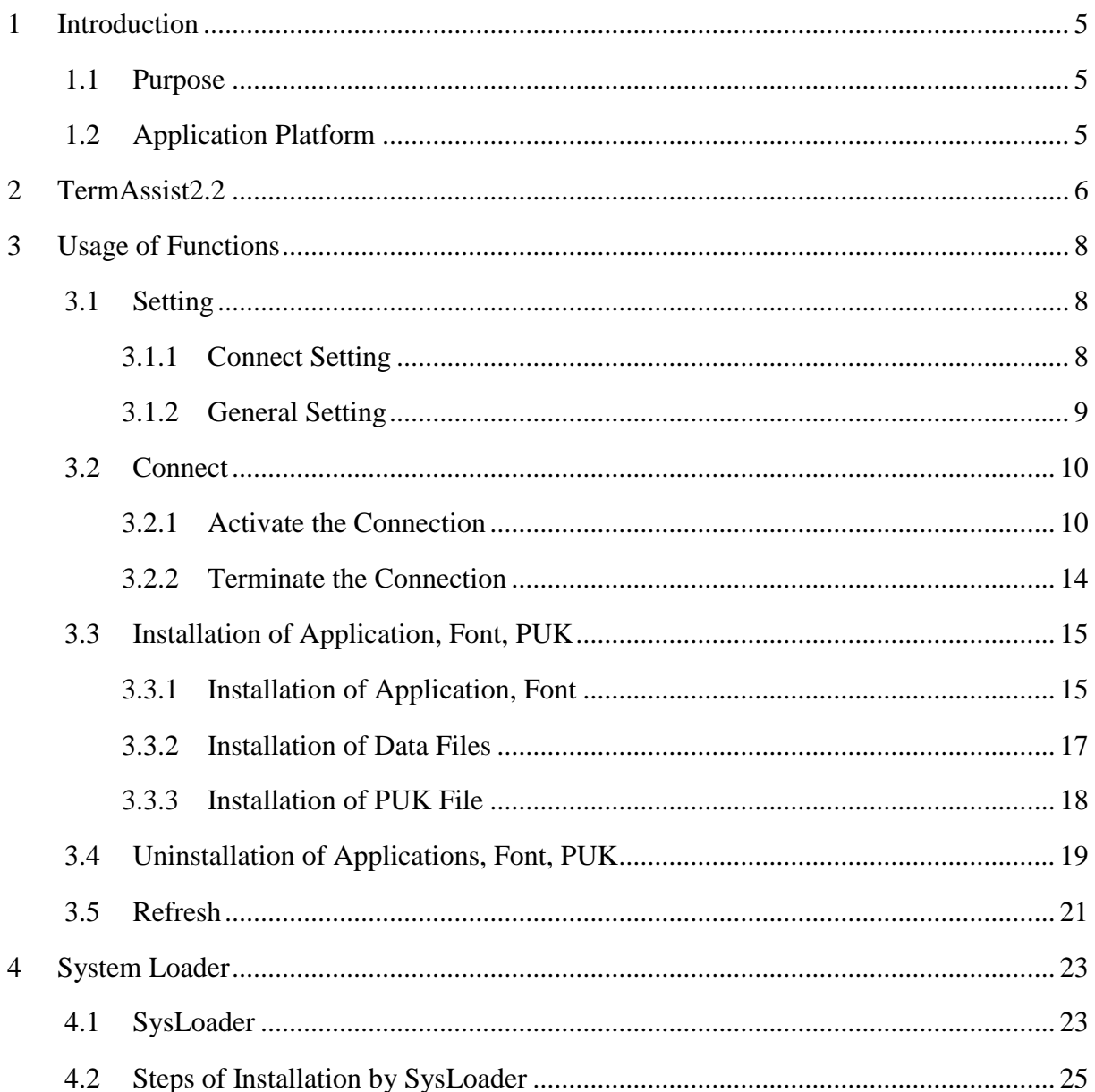

## Table & Figure list

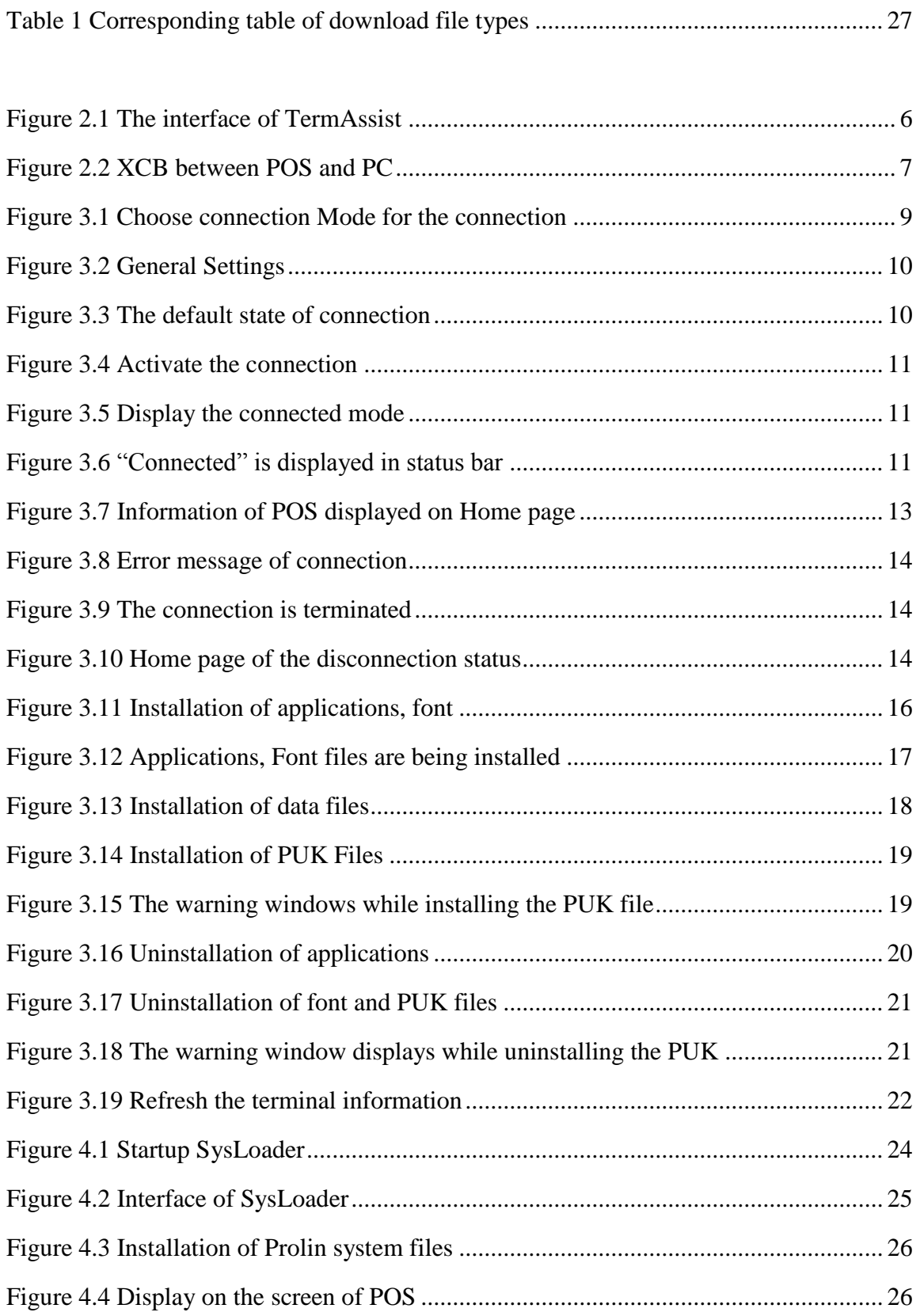

## <span id="page-5-0"></span>1 Introduction

#### <span id="page-5-1"></span>1.1 Purpose

This document describes operations of TermAssist2.2. It is used to guide the users and developers how to complete the installation functions by TermAssist2.2.

## <span id="page-5-2"></span>1.2 Application Platform

It is based on Prolin system that supports XCB server. Prolin is a POS operating system which based on Linux.

## 2TermAssist2.2

<span id="page-6-0"></span>TermAssist is the PAX POS terminal download tool. It supports to install or uninstall the applications and other related files. TermAssist2.2 is different with the previous versions.

#### The main interface is composed of 5 parts, they are title bar, navigation bar, main window and status bar, shows as the Figure 2.1.

**TermAssist** Title bar Navigation Bar Installe Main Window Connection: Serial port/Ethernet Support Platform: Prolin2.4.X 10:37:5 SDK new version released, download Now Download Service **Prolin Plugin Prolin SDK Prolin Tools** ٦٥ font/gui/system package App Development Tool enjoy the tools **Prolin Manual** Feedback Chinese and English Any questions  $version:2.2.0$ Status: *C*Ethernet **Disconnection** Status bar

Figure 2.1 The interface of TermAssist

<span id="page-6-1"></span>From the version 2.2, TermAssistis the Master which relies on the XCB server on PC, but not the [server](app:ds:server) that using tftp. It requires users to complete the operations of connection,

installation and uninstallation. The difference of the connections between TermAssist and POS are list in Figure 2.2.

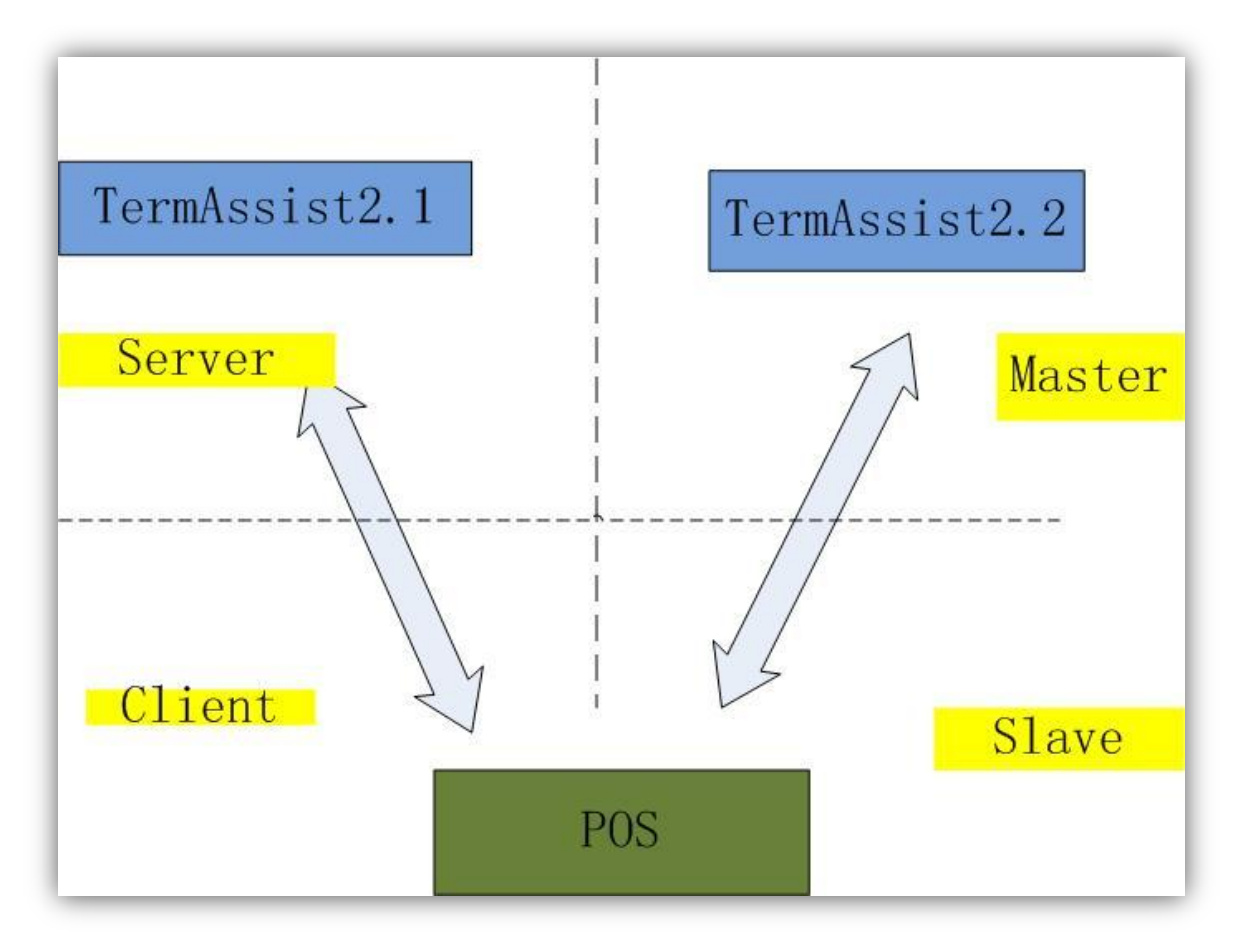

<span id="page-7-0"></span>Figure 2.2 XCB between POS and PC

# <span id="page-8-0"></span>3Usage of Functions

## <span id="page-8-1"></span>3.1 Setting

Some parameters must be setting before the POS is connected with PC by TermAssist tool which is based on XCB server.

#### <span id="page-8-2"></span>3.1.1 Connect Setting

TermAssist provides two connection modes: *Serial Port* and *Ethernet.* If select *Serial Port*, it need to set the connection serial port of PC. If select *Ethernet*, it requires to fill the destination IP address and the port.

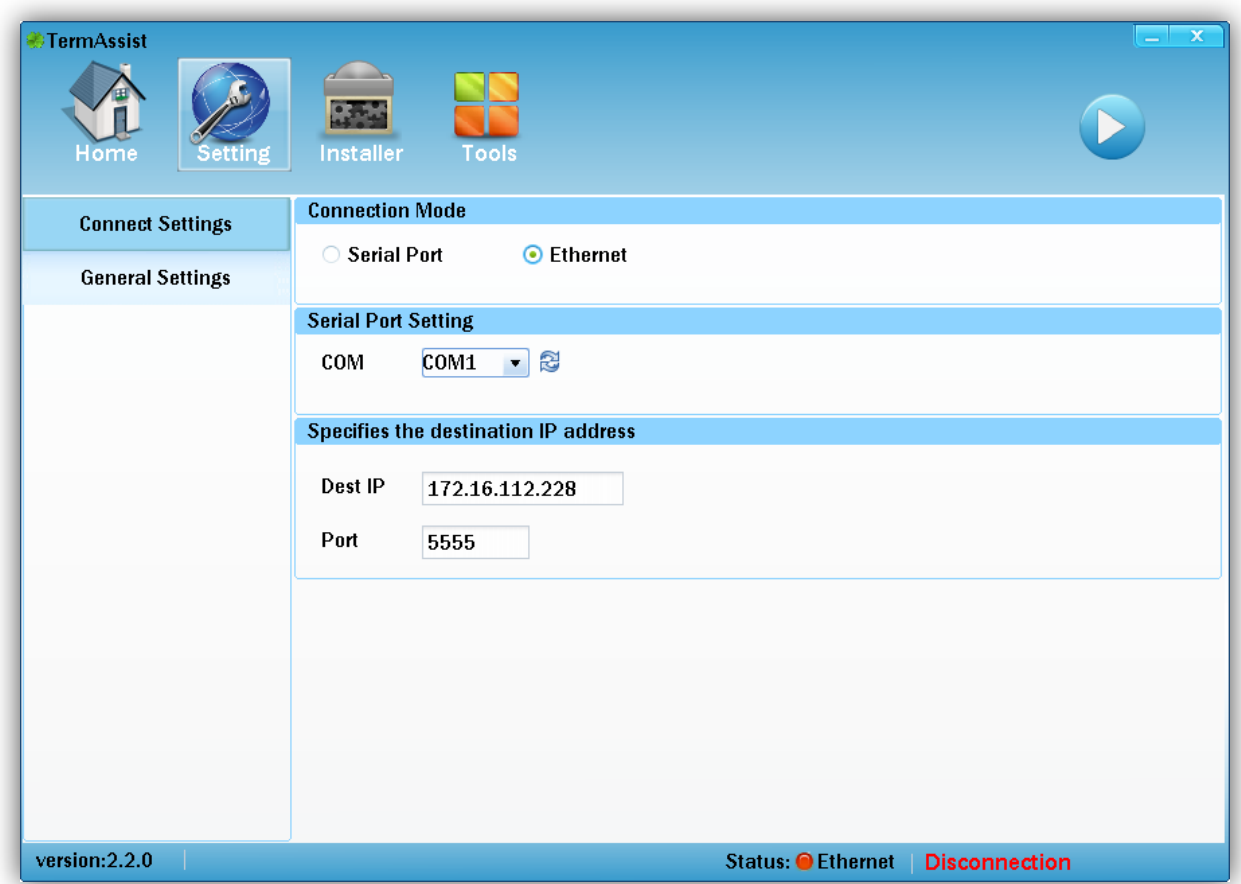

Figure 3.1 Choose connection Mode for the connection

#### <span id="page-9-1"></span><span id="page-9-0"></span>3.1.2 General Setting

There are *Windows Setting* and *Language Setting* in this option.

In the *Windows Setting*, users can set the close button on the top right-corner to minimize the window to the System Tray.

In the *Language Setting*, users can set the language as Chinese or English.

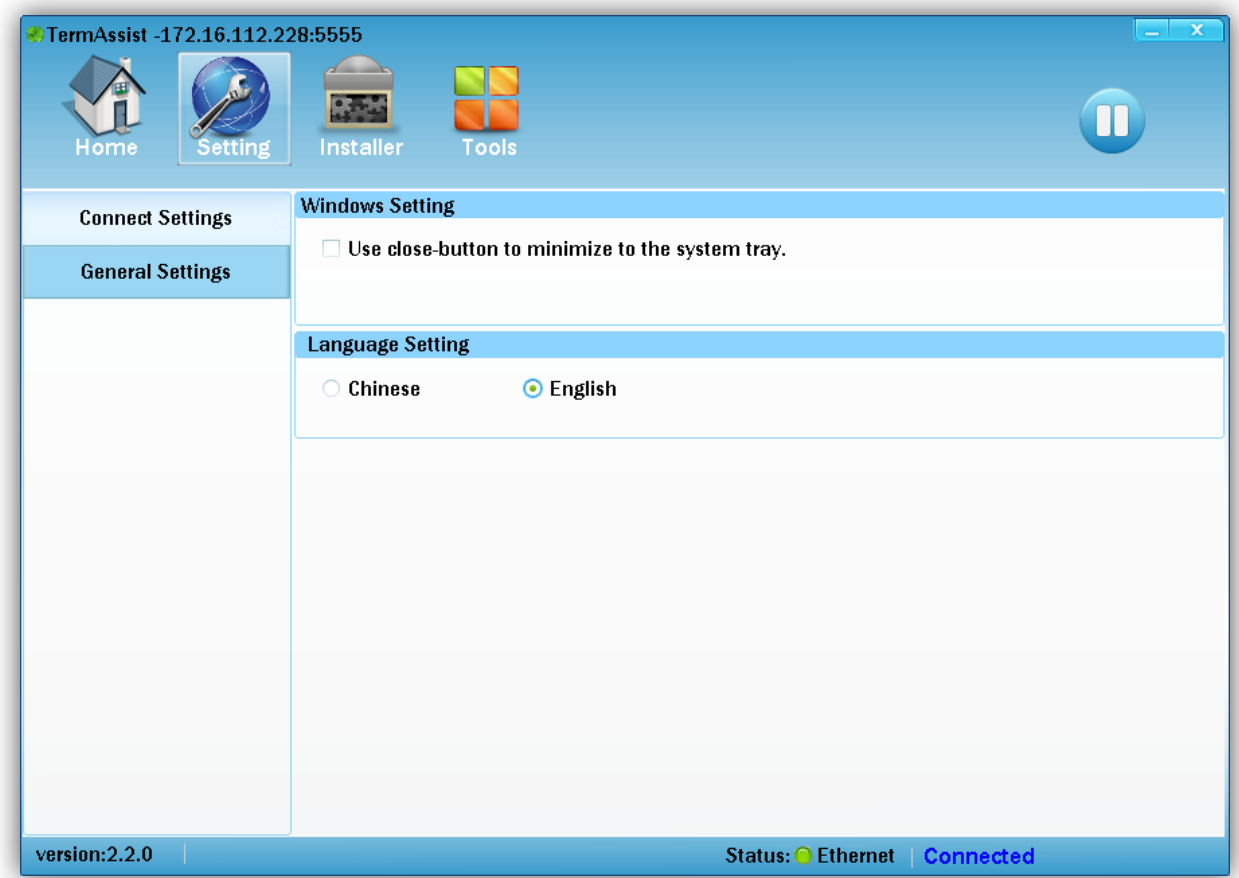

Figure 3.2 General Settings

### <span id="page-10-2"></span><span id="page-10-0"></span>3.2 Connect

The connection status of TermAssist is not in real-time. For example, when the cable is disconnected or the POS is power off, the tool does not automatically detect the connection status, and it remains the original. The status of the connection will be updated only if the connection is requested initiatively by the users.

The default state of the connection between POS and PC is disconnected shown in Figure 3.3*.*

Status: COM10 | Disconnection

Figure 3.3 The default state of connection

#### <span id="page-10-3"></span><span id="page-10-1"></span>3.2.1 Activate the Connection

If the setting of the connection is completed, the connection will be active by clicking *the start button* ( $\bullet$ ) which is based on XCB server.

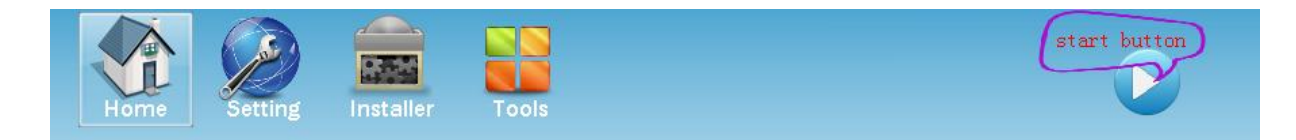

Figure 3.4 Activate the connection

<span id="page-11-0"></span>TermAssist2.2 supports users to open multiple windows to connect POS with PC visa different connection ways.

The information of the connection way such as "com:COM10" will be displayed on the upper left corner of TermAssist interface shown in Figure3.5 after the connection between POS and

PC is successful, and the *start button*  $\left(\frac{1}{\sqrt{2}}\right)$  (*u*) on the upper right corner of TermAssist interface. At the same time, "Connected" will be displayed on the lower right corner of TermAssist interface shown in Figure 3.6*.*

TermAssist -com:COM10 |

Figure 3.5 Display the connected mode

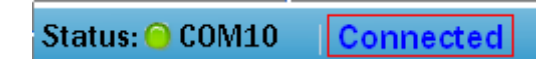

Figure 3.6 "Connected" is displayed in status bar

<span id="page-11-2"></span><span id="page-11-1"></span>Then, the information of POS including the installed applications, fonts, system information of the terminals will be displayed on the *Home* page shown in Figure 3.7.

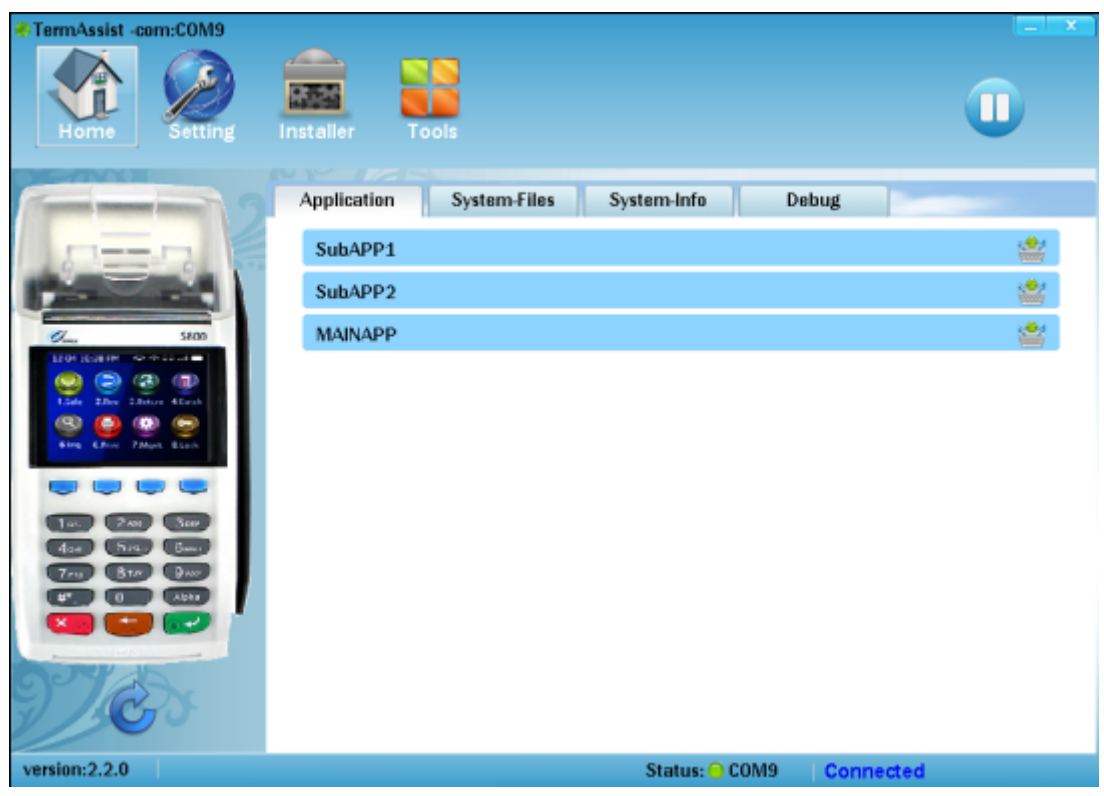

(1)

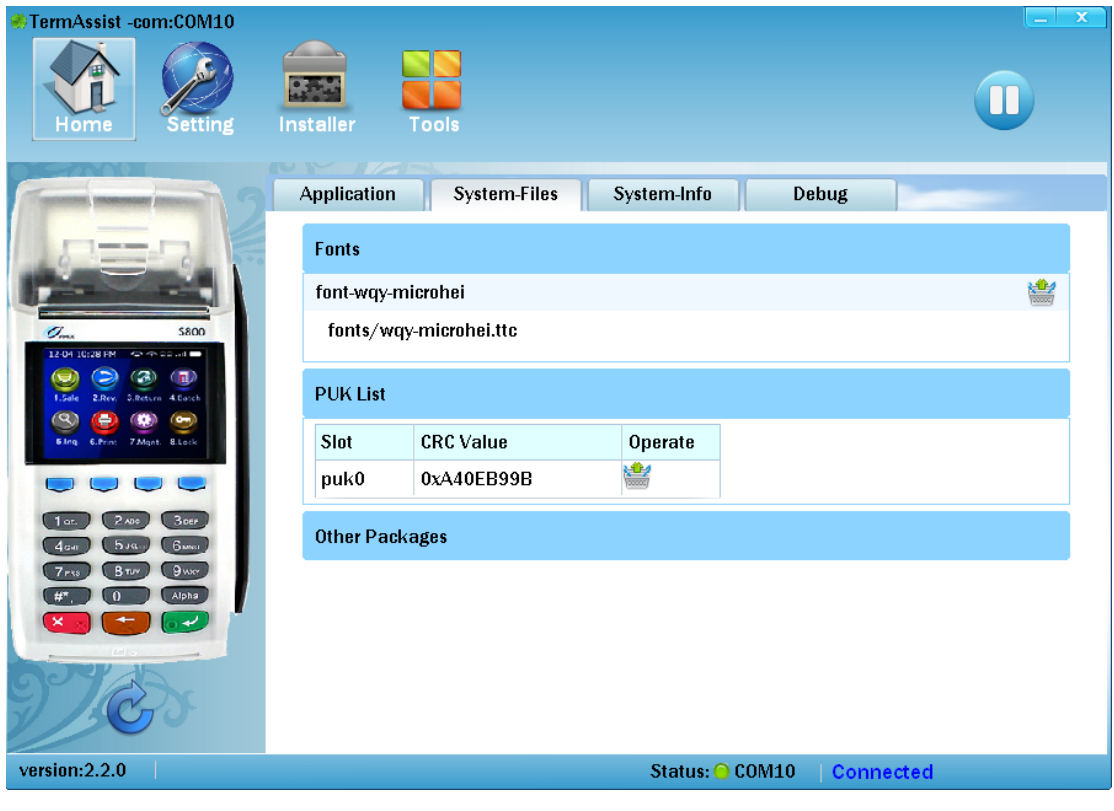

(2)

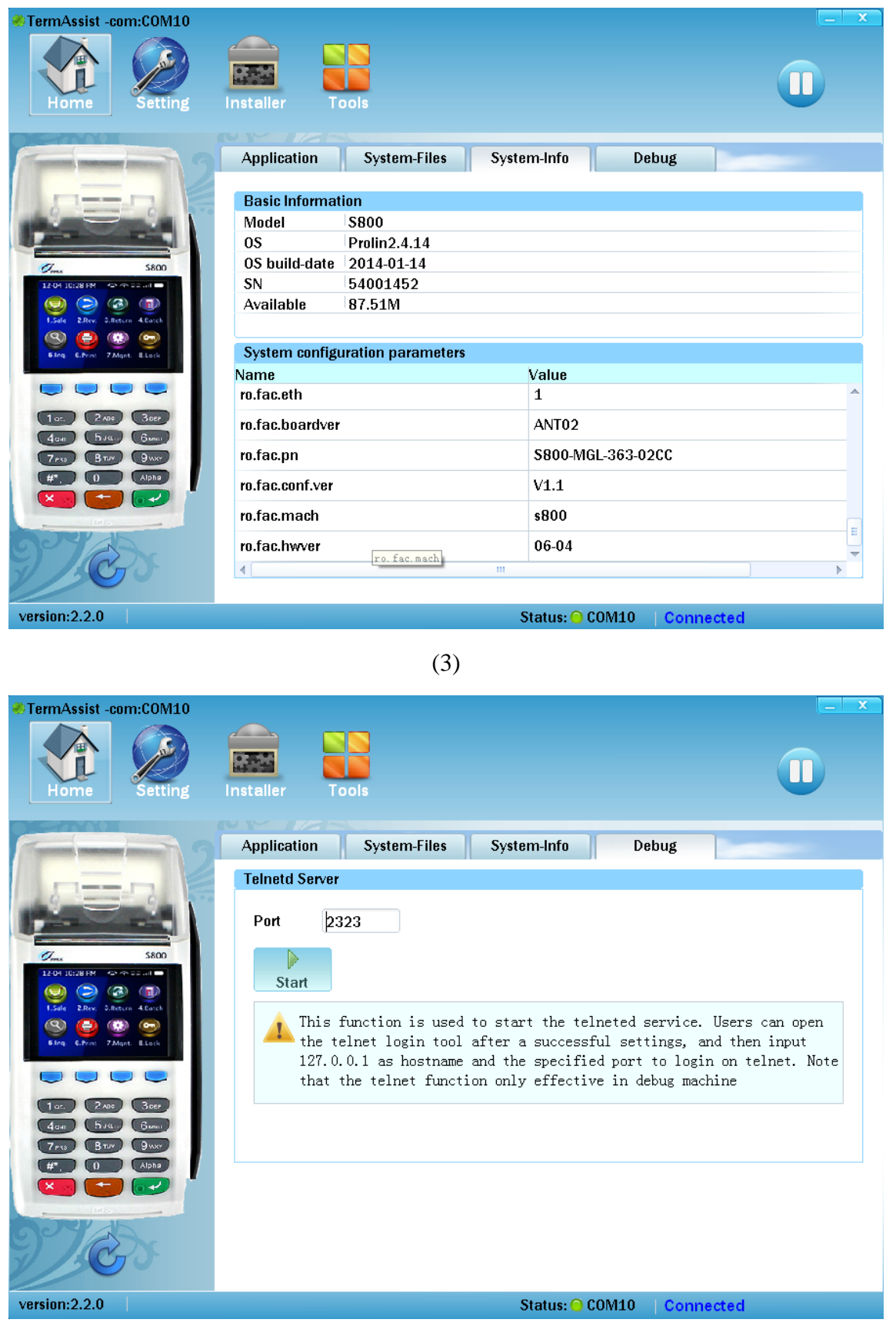

(4)

<span id="page-13-0"></span>Figure 3.7 Information of POS displayed on Home page

The error message will be displayed in the status bar in the lower right corner of TermAssit interface shown in Figure3.8 if the connection is failed.

> $version:2.2.0$ Unable to connect the device

#### Figure 3.8 Error message of connection

#### <span id="page-14-1"></span><span id="page-14-0"></span>3.2.2 Terminate the Connection

The connection between POS and PC will be terminated by clicking the *stop button* ( $\Box$ ) on the upper right corner of TermAssist interface.

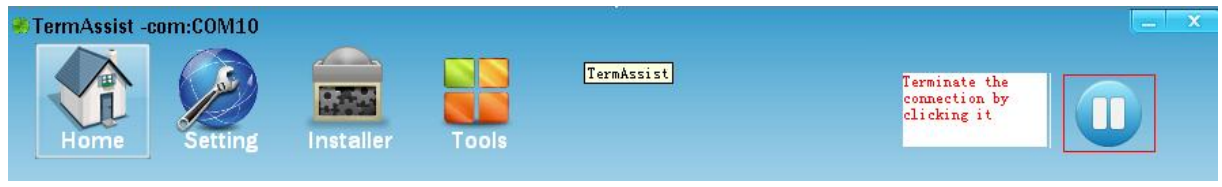

Figure 3.9 The connection is terminated

<span id="page-14-2"></span>Then, all of the terminal information will be cleared; *Home* page and the status bar turn to disconnected status shown in Figure3.10.

<span id="page-14-3"></span>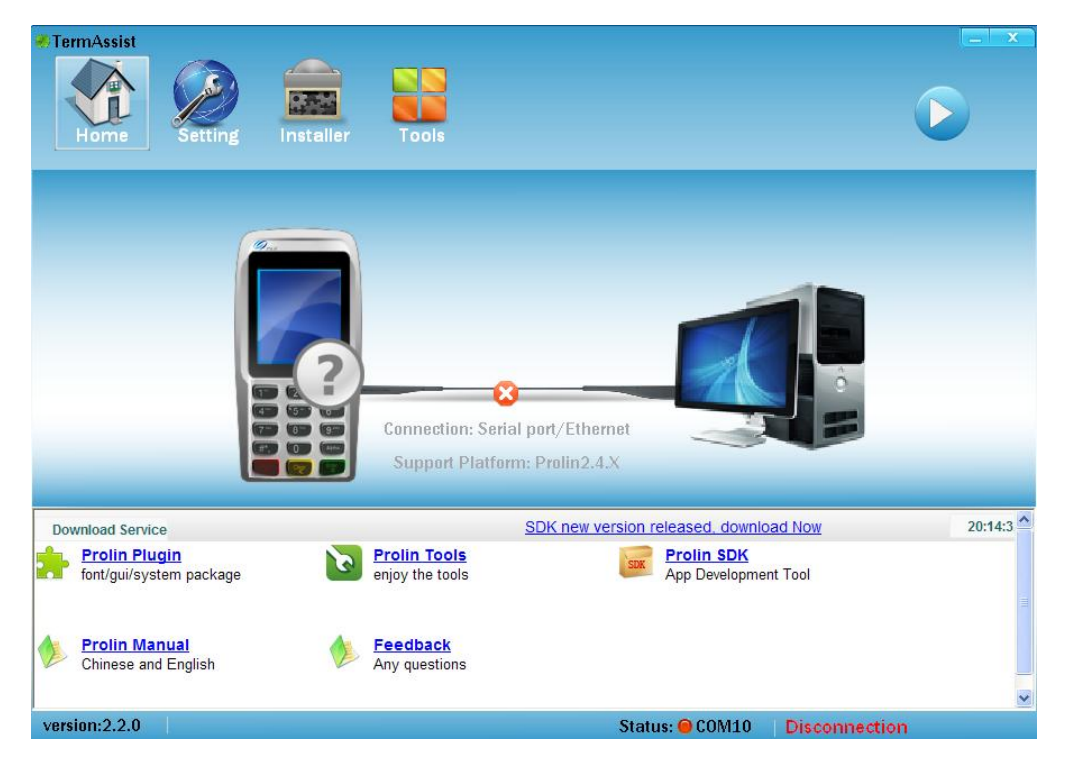

Figure 3.10 Home page of the disconnection status

## <span id="page-15-0"></span>3.3 Installation of Application, Font, PUK

TermAssist supports to install application packages, data files of the application, PUK files and font packages when the connection between POS and PC is activate which is based on XCB server. It is note that multiple files could be installed at the same time, and the installation sequence of various files is: PUK Files, application and font packages, data files.

#### **Note:**

- 1. The connection between POS and PC based on XCB server must be successful before installing application, font file, PUK and so on;
- 2. The usb driver named as "PosVcom\_2.5.0.rar" must be installed if the users install application with TermAssist at the first time, the installation steps of PosVcom is explained in corresponding documentation on the FTP.

#### <span id="page-15-1"></span>3.3.1 Installation of Application, Font

The applications and font packages will be installed in the "Packages" menu of the "Installer" **Select Installation Files** interface. The users could choose multiple files by clicking the button or drag multiple files to the list of installation. The files with the correct format will be installed.

The connection between the POS and PC must be active firstly, then, the installation will success by clicking the download button  $\bullet$ ; A file will be deleted by clicking *delete button* 

| Packages          | <b>Select Installation Files</b> |                |            |                |                  |
|-------------------|----------------------------------|----------------|------------|----------------|------------------|
|                   | Filename                         | ID.            | Туре       | Task           | Operate          |
| <b>Data Files</b> | MAIAPP.aip                       | <b>MAINAPP</b> | <b>AIP</b> | <b>INSTALL</b> | 頭                |
| <b>PUK Files</b>  | SubAPP1.aip                      | SubAPP1        | AIP        | <b>INSTALL</b> | 谕                |
|                   | SubAPP2.aip                      | SubAPP2        | AIP        | <b>INSTALL</b> | 廈                |
|                   | font-wqy.tar.gz                  |                | 0PK        | <b>INSTALL</b> | 敻                |
|                   |                                  |                |            |                |                  |
|                   |                                  |                |            |                | <b>Clear All</b> |

Figure 3.11 Installation of applications, font

<span id="page-16-0"></span>The information of the file will be displayed in the left down corner of the interface and the "*Please wait, Installing...*" will be displayed in the right down corner when the files are being installed.

| TermAssist -com:COM10<br>Setting<br>Home   | <b>Installer</b><br><b>Tools</b> |                |                 |                | ×<br>$\boldsymbol{\mathsf{1}}$    |
|--------------------------------------------|----------------------------------|----------------|-----------------|----------------|-----------------------------------|
| Packages                                   | <b>Select Installation Files</b> |                |                 |                |                                   |
|                                            | Filename                         | ID             | Type            | Task           | Operate                           |
| <b>Data Files</b>                          | MAIAPP.aip                       | <b>MAINAPP</b> | <b>AIP</b>      | <b>INSTALL</b> | B                                 |
| <b>PUK Files</b>                           | SubAPP1.aip                      | SubAPP1        | <b>AIP</b>      | <b>INSTALL</b> | E                                 |
|                                            | SubAPP2.aip                      | SubAPP2        | <b>AIP</b>      | <b>INSTALL</b> | B                                 |
|                                            | font-wqy.tar.gz                  |                | <b>OPK</b>      | <b>INSTALL</b> | O                                 |
|                                            |                                  |                |                 |                | Clear All                         |
| Installing<br>MAIAPP.aip<br>Please waiting |                                  |                |                 |                |                                   |
| version:2.2.0                              |                                  |                | Status: ● COM10 |                | <b>** Please wait, Installing</b> |

Figure 3.12 Applications, Font files are being installed

#### <span id="page-17-1"></span><span id="page-17-0"></span>3.3.2 Installation of Data Files

The steps of installation of Data Files to the special application are shown as follow:

- 1) Choose an application ID (The application should have been installed on POS);
- 2) Select the data files by click  $\Box$  Select Installation Files or add the files to the list by dragging.

Multiple data files could be installed at the same time. The installation and delete are same as "Package" which is shown in 3.3.1 section.

| TermAssist -com:COM3<br>Setting<br>Home | Installer<br><b>Tools</b>     |                                                    |                  | $\mathbf x$<br>$\overline{\phantom{a}}$ |
|-----------------------------------------|-------------------------------|----------------------------------------------------|------------------|-----------------------------------------|
| Packages                                | $\blacksquare$<br>ID: MAINAPP |                                                    |                  |                                         |
| <b>Data Files</b>                       | <b>Select Data Files</b>      |                                                    |                  |                                         |
|                                         | <b>Filename</b>               | ID                                                 | Task             | Operate                                 |
| <b>PUK Files</b>                        | vicon5.jpg                    | <b>MAINAPP</b>                                     | <b>INSTALL</b>   | E                                       |
|                                         | vicon1.jpg                    | <b>MAINAPP</b>                                     | <b>INSTALL</b>   | É                                       |
|                                         | vicon2.jpg                    | <b>MAINAPP</b>                                     | <b>INSTALL</b>   | E                                       |
|                                         | vicon3.jpg                    | <b>MAINAPP</b>                                     | <b>INSTALL</b>   |                                         |
|                                         | vicon4.jpg                    | <b>MAINAPP</b>                                     | <b>INSTALL</b>   | B                                       |
|                                         |                               | D:\My Documents\Downloads\1260471820381\vicon4.jpg |                  |                                         |
|                                         |                               |                                                    |                  | Clear All                               |
|                                         |                               |                                                    |                  |                                         |
| version:2.2.0                           |                               | Status: ● COM3                                     | <b>Connected</b> |                                         |

Figure 3.13 Installation of data files

#### <span id="page-18-1"></span><span id="page-18-0"></span>3.3.3 Installation of PUK File

PUK file is an user public key file which is used to verify the legality of the applications. The steps of the installation are shown as follow:

- 1) Choose a slot (puk0~puk8) to store the PUK, and each slot can only store an unique file.
- 2) Select the PUK files by click  $\sqrt{\frac{2e}{n}}$  Select Installation Files or add the files to the list by dragging.

The installation and delete are same as "Package" which is shown in 3.3.1 section.

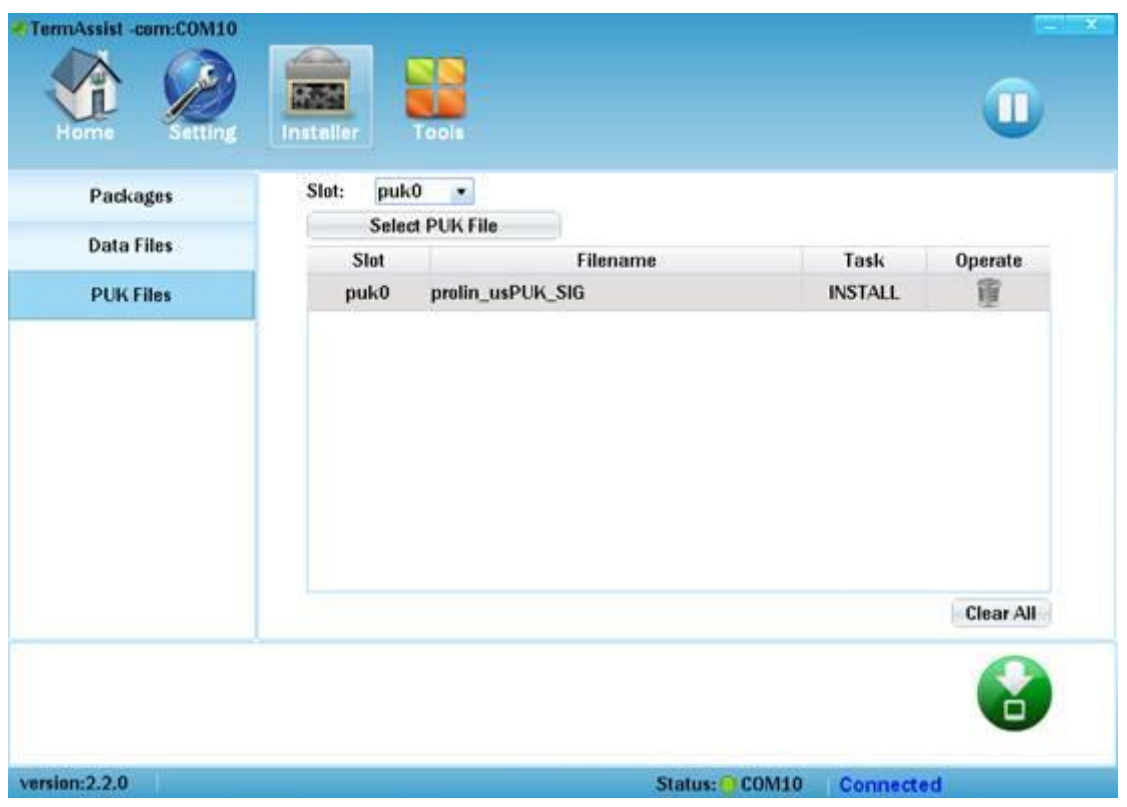

Figure 3.14 Installation of PUK Files

<span id="page-19-1"></span>When a PUK file begin to be installed, a window will pop up and display the warning information "whether to install the PUK file?", if "OK" is clicked, the PUK file will continue to be installed; otherwise the installation is terminated.

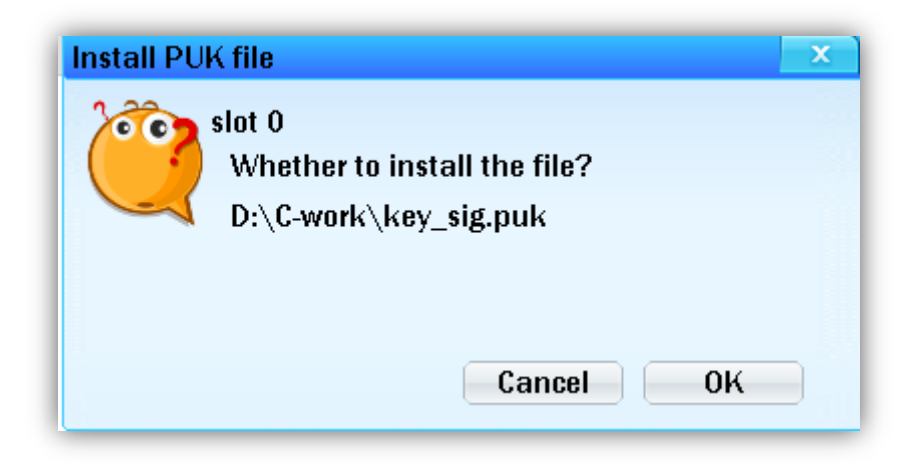

Figure 3.15 The warning windows while installing the PUK file

### <span id="page-19-2"></span><span id="page-19-0"></span>3.4 Uninstallation of Applications, Font, PUK

All of the installed files will be displayed on the *Home* page in TermAssist after the connection between POS and PC is active.

The installed applications will be displayed in "Application" menu, and it will be uninstalled by clicking *delete button* (**1)**, and the information of application will be displayed or hided by clicking the blue rectangle with the name of installed applications.

| TermAssist -com:COM10<br>Home<br>Setting                                                                                                    | Installer<br>Tools                                                                                     |                                                                                                    | $\pmb{\times}$                                            |
|----------------------------------------------------------------------------------------------------|----------------------------------------------------------------------------------------------------|----------------------------------------------------------------------------------------------------|-----------------------------------------------------------|
|                                                                                                    | $\frac{1}{2}$<br>Application<br><b>System-Files</b>                                                    | System-Info                                                                                                    | Debug                                                     |
| \$800<br>$\mathcal{O}_{\text{max}}$<br>12-04 10:28 PM<br><b>GMS 22 MH</b><br>æ.<br>(同)<br>3.Return 4.Datch<br>1.5ale<br>2.Rev.<br>$\left( \bullet \right)$<br>9<br>2<br>e.<br><b>Sing. 6.Print 7.Mgnt. 8.Lock</b><br>3cer<br>2A00<br>1 or.<br>6 <sub>nm</sub><br>$5-a$<br>4 <sub>cm</sub><br>$9$ wx<br>B TUY<br>$7 - 1$<br>Alpha<br>ب | <b>MAINAPP</b><br>App-Name<br><b>Executable name</b><br>2.0<br>Version<br>PAX<br>Vendor<br>Discription | Information will be displayed or<br>hided by clicking the blue rectangle<br>ProlinFtest<br><b>ProlinFtest</b><br>PAX POS Application | €<br>Application will<br>be uninstalled by<br>clicking it |
| version:2.2.0                                                                                                    |                                                                                                    | Status: ● COM10                                                                                                    | <b>Connected</b>                                          |

Figure 3.16 Uninstallation of applications

<span id="page-20-0"></span>The installed font files and PUK files will be displayed in "System-Files" menu, and it will be uninstalled by clicking *delete button* (**i)**, and the information of the installed files will be displayed or hided by clicking the blue rectangle with the name of installed files.

When a PUK file begin to be uninstalled, a window will pop up and display the warning information 'Uninstall the PUK on this slot?', if "OK" is clicked, the PUK file will be uninstalled; otherwise the uninstallation is terminated.

After uninstallation is finished, the list will refresh to the latest status automatically.

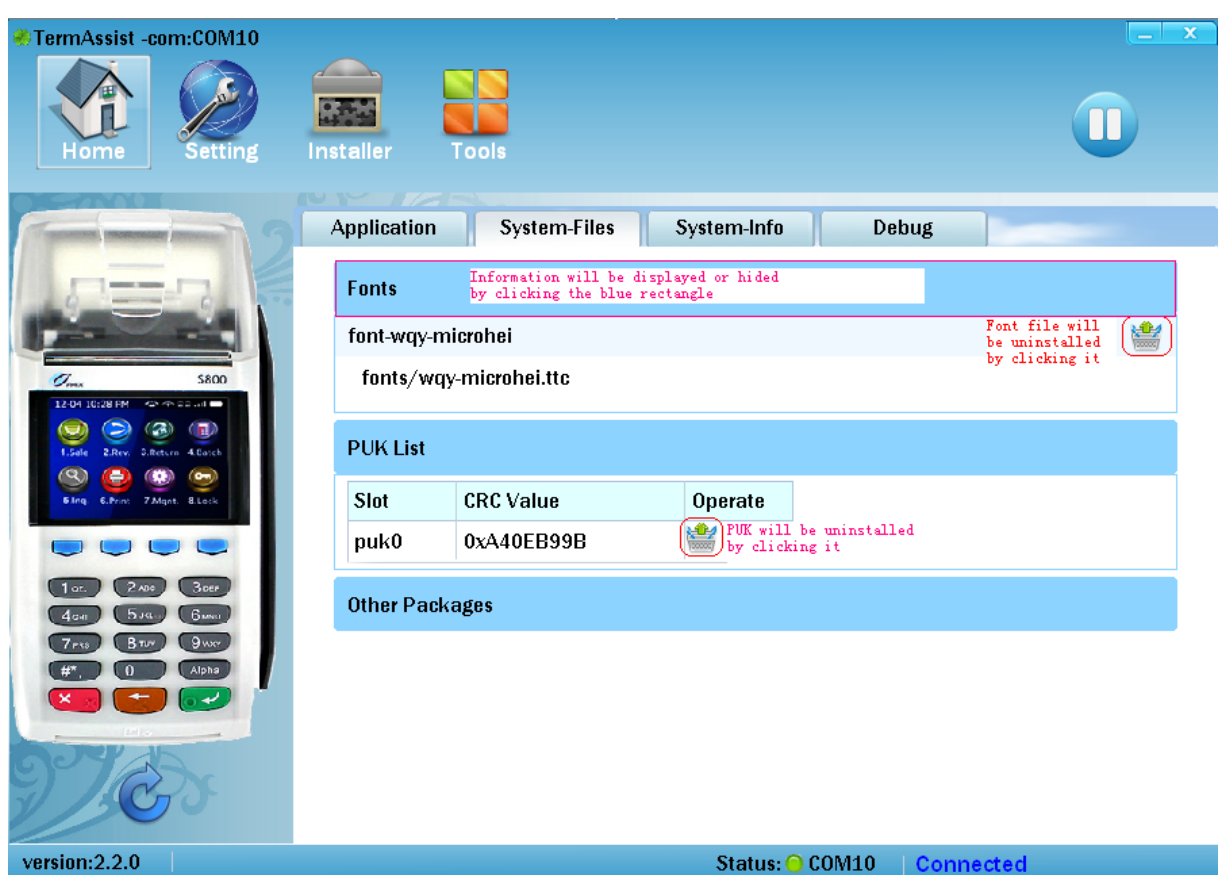

<span id="page-21-1"></span>Figure 3.17 Uninstallation of font and PUK files

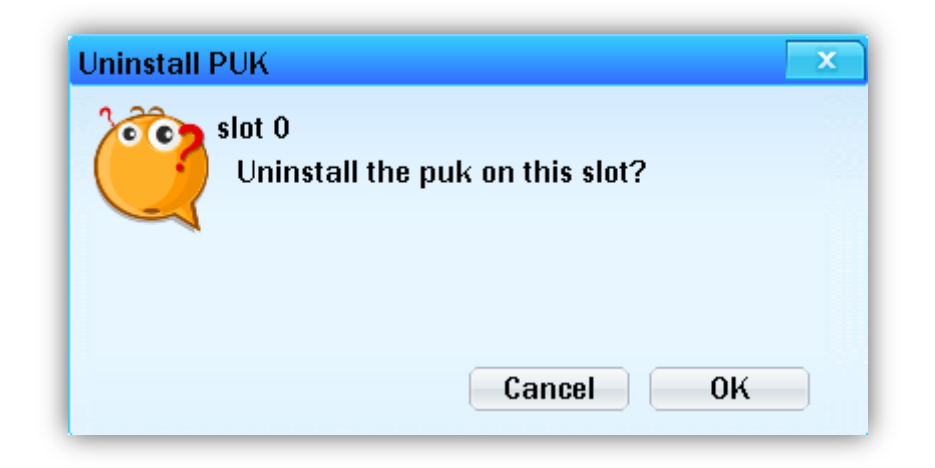

Figure 3.18 The warning window displays while uninstalling the PUK

## <span id="page-21-2"></span><span id="page-21-0"></span>3.5 Refresh

When the connection between POS and PC is active which is based on XCB, the tool will obtain the terminal information for once. Thereafter, the information won"t be updated until the next installation/uninstallation. In addition, the terminal information of POS could be refreshed by clicking the *refresh button* ( $\bigotimes$ ).

| TermAssist -com:COM10<br>Home<br>Setting                                                                  | <b>Installer</b><br>Tools                                                                                                    | x                                   |
|----------------------------------------------------------------------------------------------------|----------------------------------------------------------------------------------------------------|-------------------------------------|
|                                                                                                    | $V = I/Z E$<br><b>System-Files</b><br>Application                                                                                               | System-Info<br>Debug                |
| \$800<br>Omr<br>12-04 10:28 PM<br><b>CONSTRUCTION</b><br>æ<br>FU)<br>3.Return 4.Datch<br>1.Sale<br>2.Rev. | <b>Basic Information</b><br><b>S800</b><br>Model<br>0S<br>Prolin2.4.14<br>OS build-date $ 2014-01-14 $<br>SN<br>54001452<br>Available<br>87.27M |                                     |
| Q)<br>$\bullet$<br>6.Print 7.Mgnt. 8.Lock<br><b>Sing</b>                                                  | <b>System configuration parameters</b><br><b>Name</b>                                                                                           | Value                               |
|                                                                                                    | ro.fac.eth                                                                                                    | 1                                   |
| 3 <sub>cer</sub><br>$2$ ADC<br>1 or.<br><b>Guno</b><br>Бла.<br>4 <sub>cm</sub>                            | ro.fac.boardver                                                                                                    | ANT <sub>02</sub>                   |
| $9$ wa<br>B TUY<br>7 <sub>rs</sub>                                                                        | ro.fac.pn                                                                                                    | S800-MGL-363-02CC                   |
| Alpha                                                                                                    | ro.fac.conf.ver                                                                                                    | V1.1                                |
|                                                                                                    | ro.fac.mach                                                                                                    | s800                                |
| Information                                                                                               | ro.fac.hwver                                                                                                    | 06-04                               |
| will be updated<br>by clicking it                                                                         | $\left  \cdot \right $<br>Ш.                                                                                                    |                                     |
| version: 2.2.0                                                                                            |                                                                                                    | Status: ● COM10<br><b>Connected</b> |

<span id="page-22-0"></span>Figure 3.19 Refresh the terminal information

# <span id="page-23-0"></span>4System Loader

SysLoader is on the "Tools" page of TermAssist, which is used to download and install Prolin system files by usb cable, and it requires that the version of u-boot installed in POS is 2.0.0 or higher.

#### **Note:**

- 1. Prolin system files could be downloaded and installed by SysLoader whether the connection between POS and PC is active or not which is based on XCB.
- 2. The usb driver named "Sxxx\_USB\_PC\_driver\_x86&x64.zip" must is installed in PC if Prolin system files are installed with SysLoader at the first time. The steps of installation of usb driver is as follow: begin to download firstly, then a dialog will be popped up on PC and select "No search, Choose the installation file", then select "Install from Disk", select "Browse files" and choose the file named "sxxx".

## <span id="page-23-1"></span>4.1 SysLoader

TermAssist has supported downloads and installation of Prolin system files with version 2.1.1 or higher.

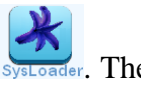

On the *Tools* interface of TermAssist, SysLoader will run by clicking the button systemator. The running interface of SysLoader is shown in Figure 4.2.

<span id="page-24-0"></span>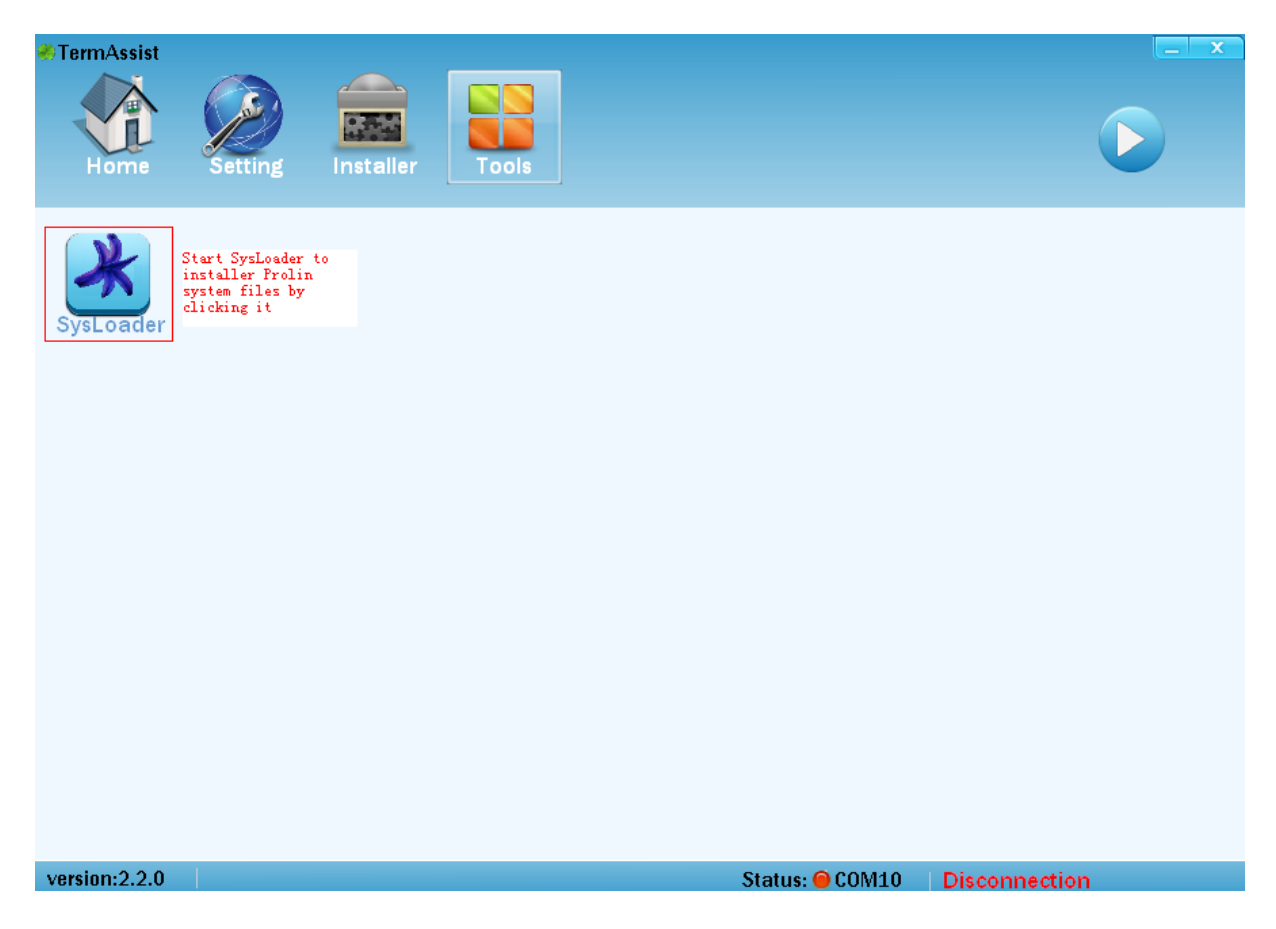

Figure 4.1 Startup SysLoader

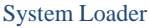

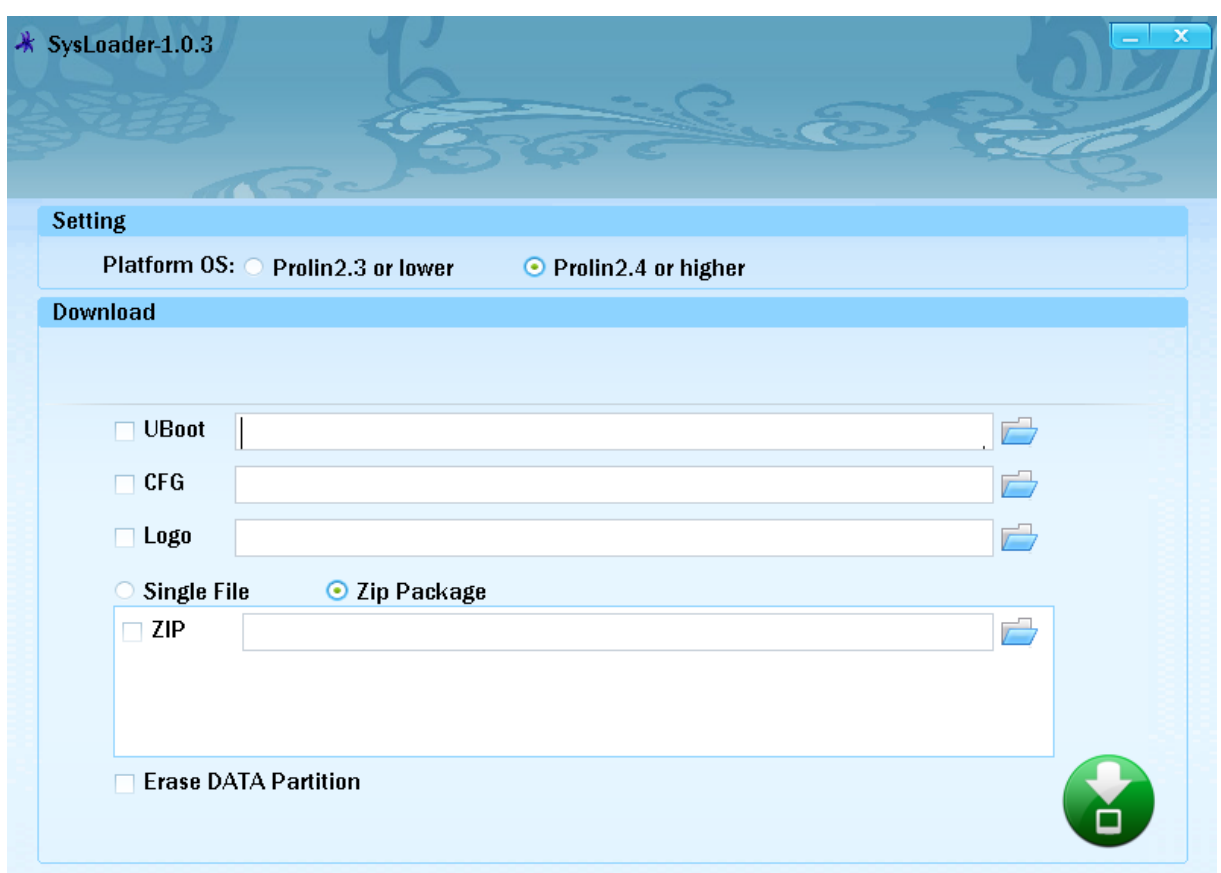

Figure 4.2 Interface of SysLoader

## <span id="page-25-1"></span><span id="page-25-0"></span>4.2 Steps of Installation by SysLoader

Prolin uboot, config, logo and OS files could be installed or updated by SysLoader tool with usb cable; the steps are shown as follow:

- 1) POS is power off and connected with PC by usb cable;
- 2) Choose the OS version, such as Prolin2.4 or higher; Choose uboot, config, logo, Prolin OS file showed in *Figure 4.3* (the type of files is shown in *Table 1*),Users can update a file only once, such as Prolin OS, then only choose "ZIP" and select or drag the Prolin

OS file which will be installed; Then click the *download button* to wait for downloading;

3) POS is power on with the download key is pressed down, hold on "clear" key for Sxxx, hold on the function key(upper left corner) for D200.The power key should be pressed down if POS has power key. Hold on the keys until the green download progress bar appear in the interface of SysLoader, then release the keys, "Prolin OS Update"displayed on the screen of POS showed in Figure4.4;

4) When the download of Prolin system files are finished, S300/S800 is power on; the battery charging icon is displayed on the screen and press power key to power on for S900/D200.

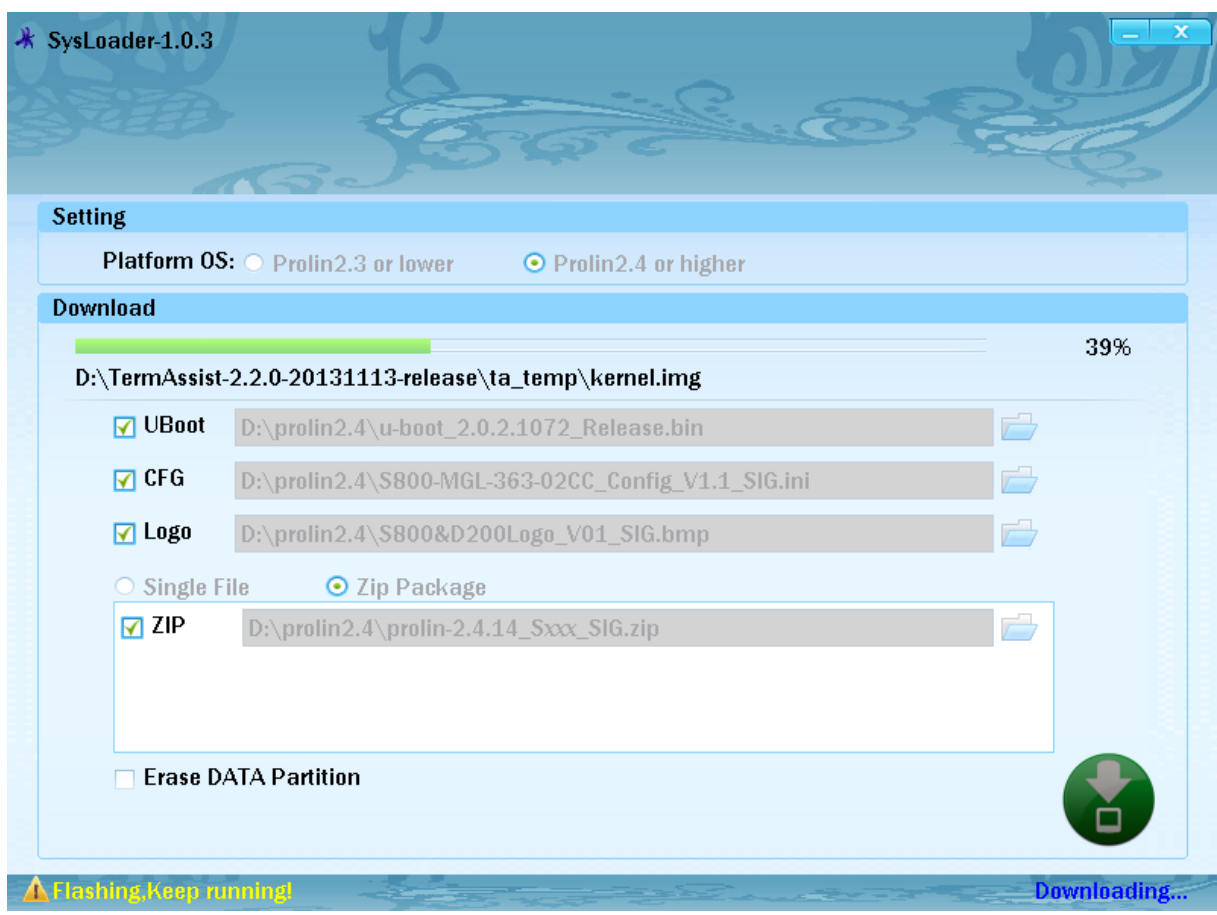

<span id="page-26-0"></span>Figure 4.3 Installation of Prolin system files

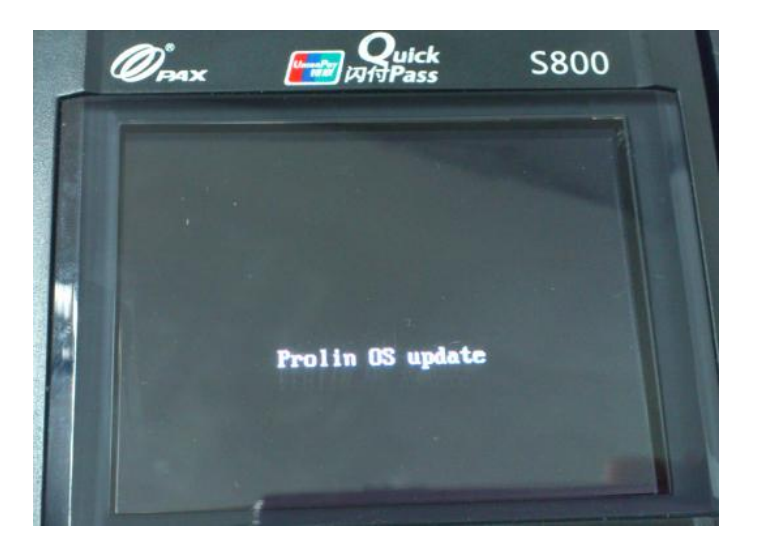

Figure 4.4 Display on the screen of POS

<span id="page-26-1"></span>In addition, Prolin2.4 or higher OS supports erasing data partition, which is only need for POS update from Monitor to Prolin system at the first time.

<span id="page-27-0"></span>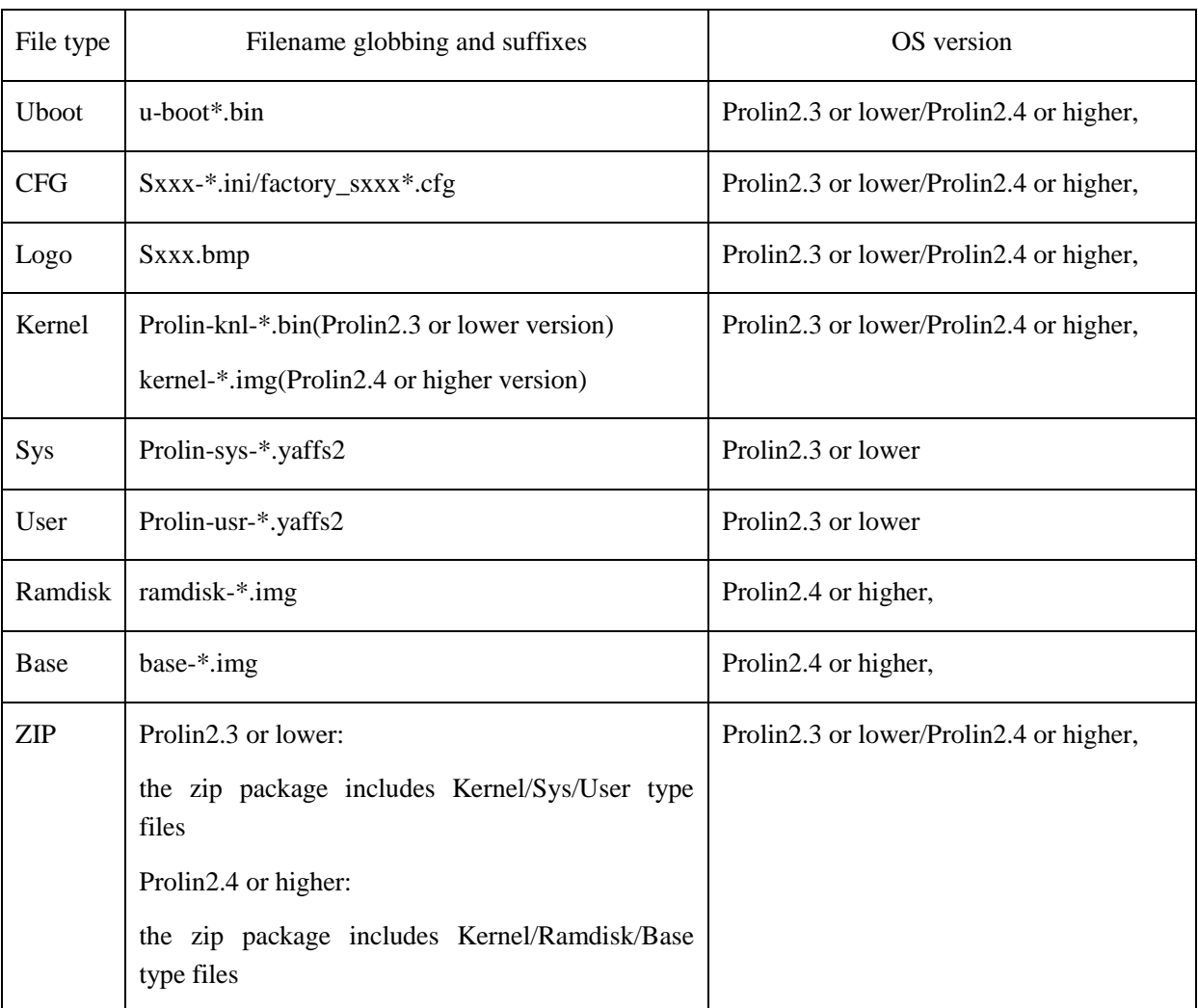

### Table 1 Corresponding table of download file types

## **Prolin TermAssist Operating Guide**

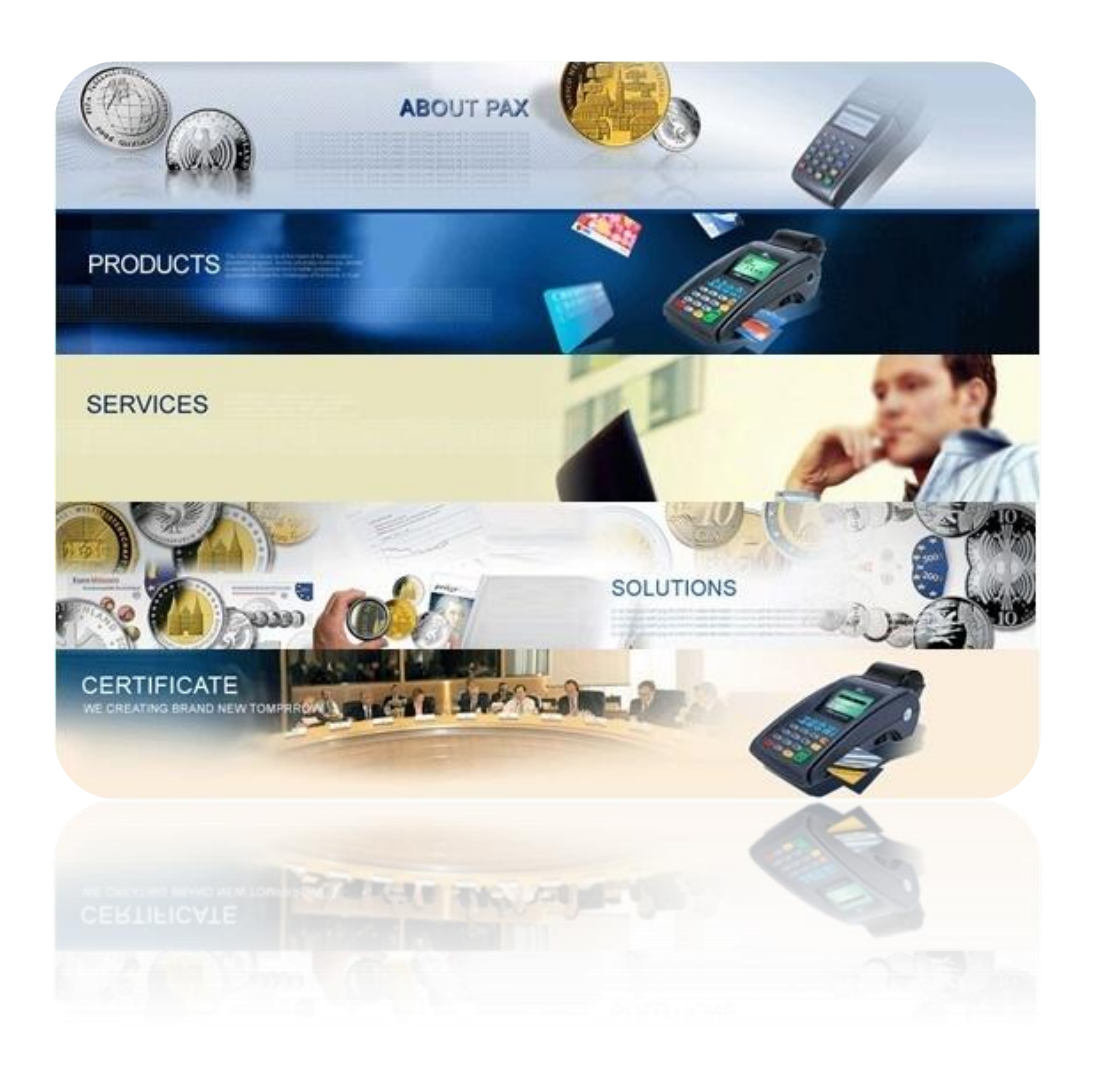

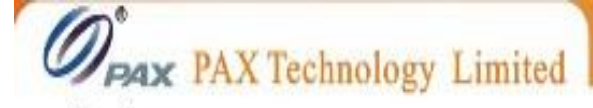

Hong Kong Room 2416, 24/F, Sun Hung Kai Centre, 30 Harbour Road, Wanchai, Hong Kong Tel: +852-25888800 Fax: +852-28023300

#### www.pax.com.hk

Shenzhen

4/F, No.3 Building, Software Park, Second Central Science-Tech Road, High-Tech Industrial Park, Shenzhen, Guangdong 518057, P.R. China Tel: +86-755-86169630 Fax: +86-755-86169634